## **Employee Cost Distribution Report** Transaction Code:

ZHR\_RPTFI0027

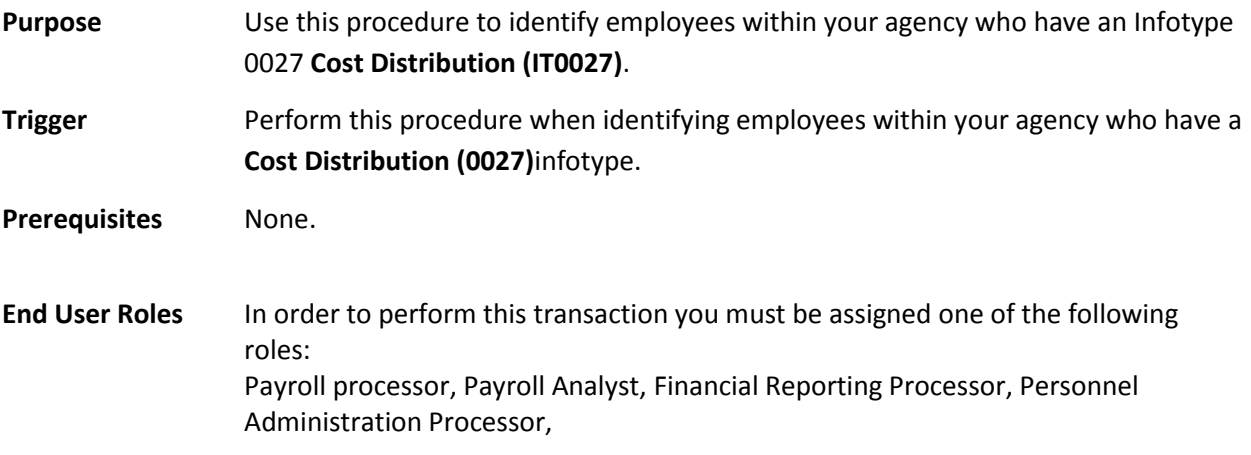

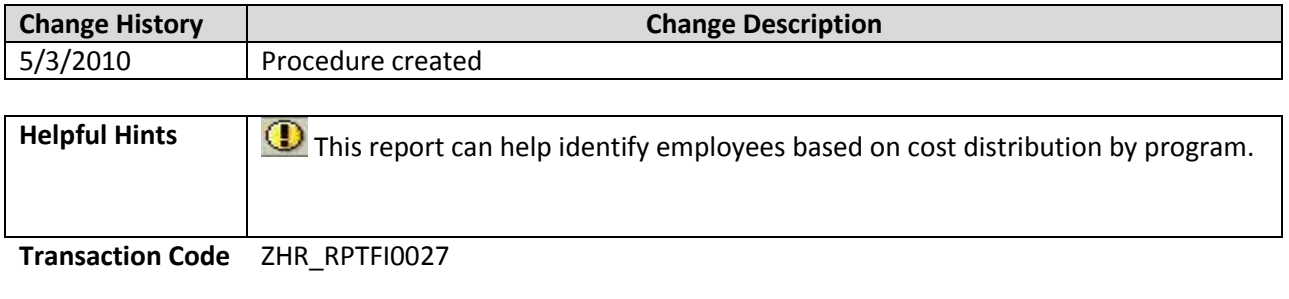

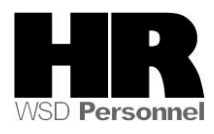

## **Procedure**

### **Scenario:**

You need to identify all employees within your agency who have a **Cost Distribution (0027)** Infotype, the start date to the employee's **Cost Distribution** Infotype, and the distribution percent. Execute the **IT0027- Employee Cost Distribution report** to gather this data.

1. Start the transaction using the transaction code **ZHR\_RPTFI0027**.

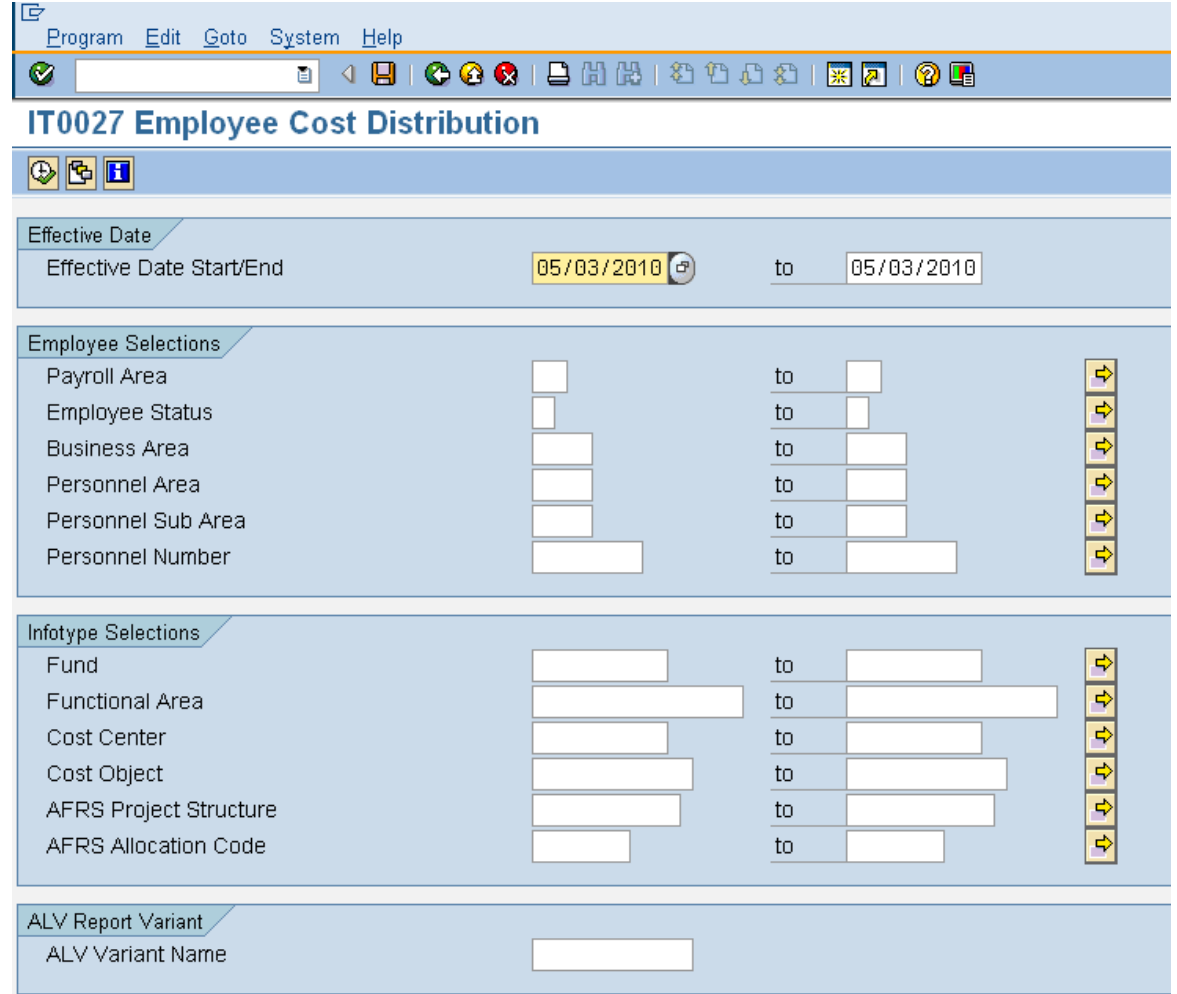

# 2. Under the Effective Date section complete the following fields:

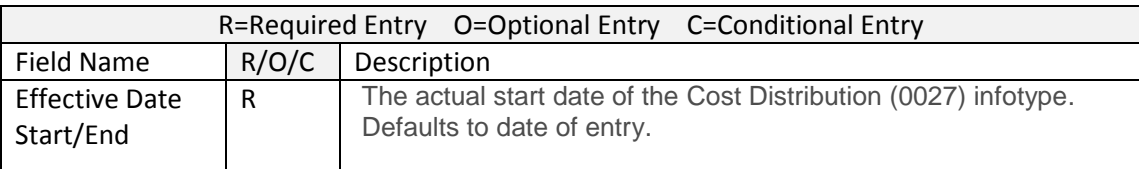

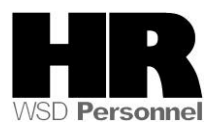

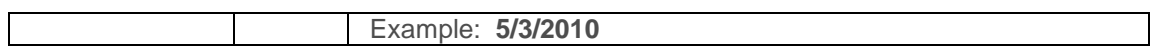

## 3. Under the Employee Selections section complete the following fields:

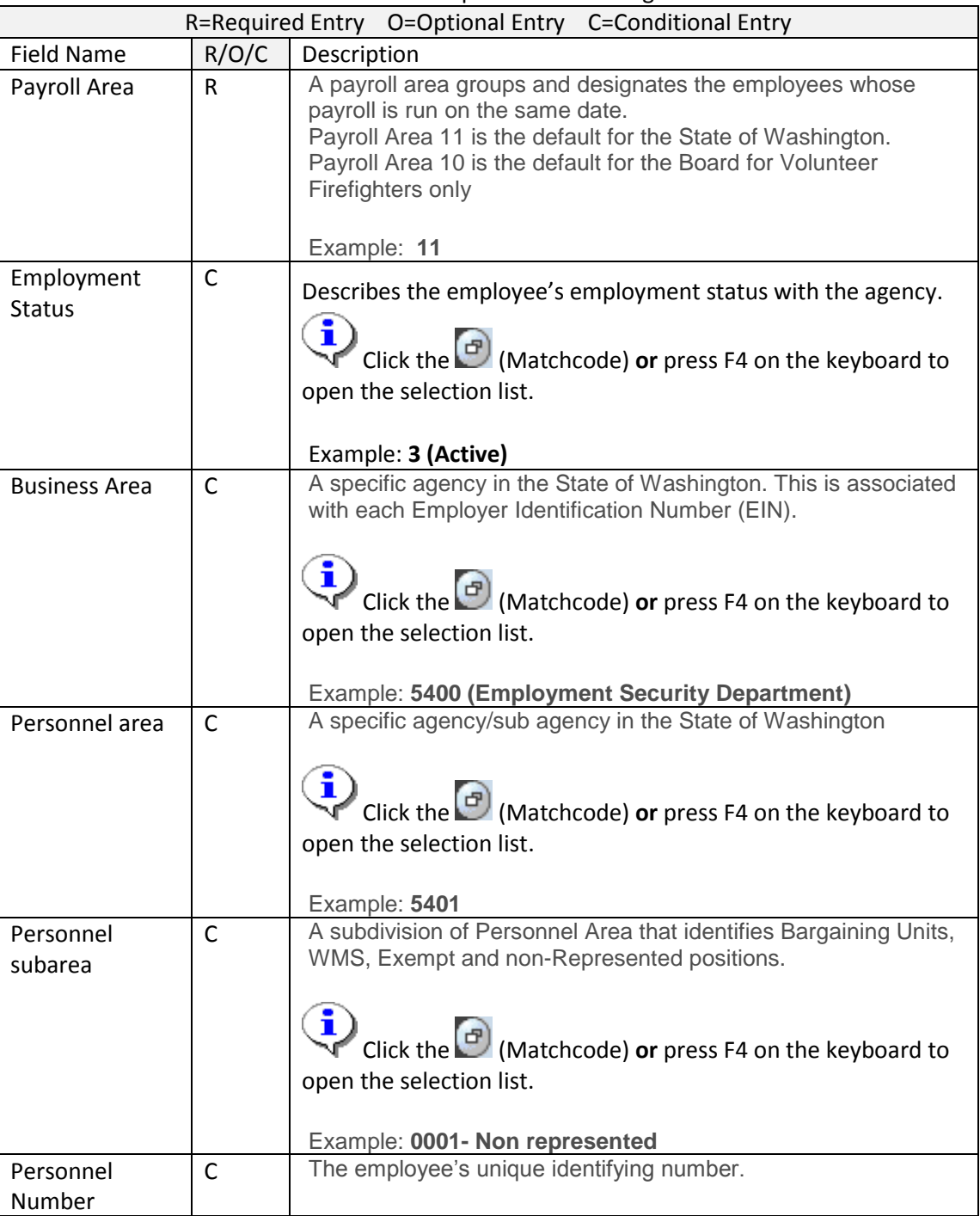

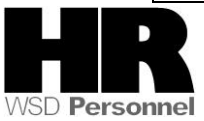

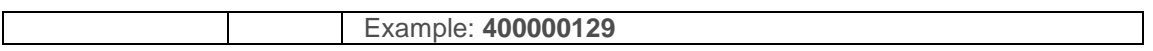

# 3. Under the Infotype Selections complete the following:

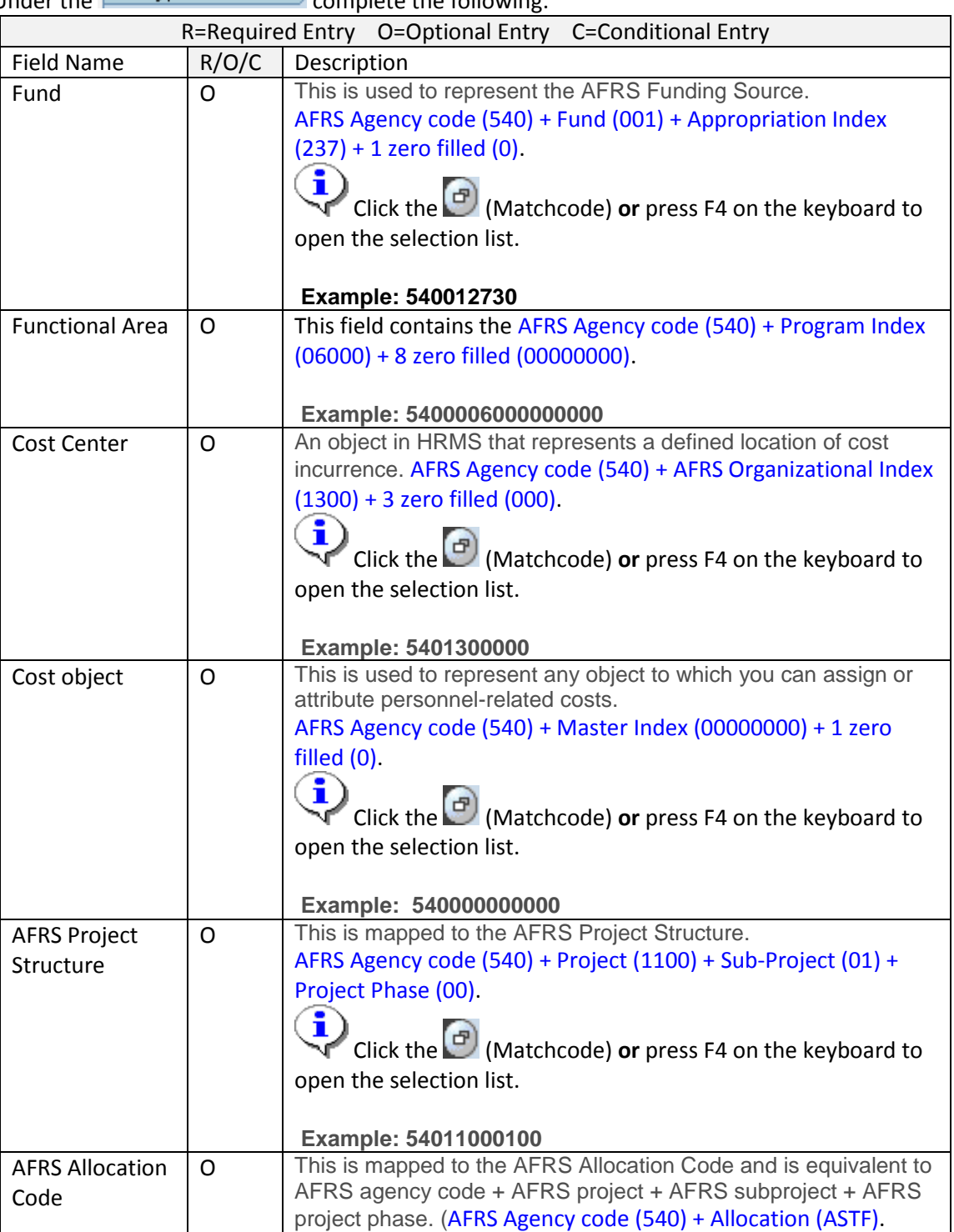

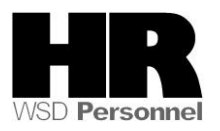

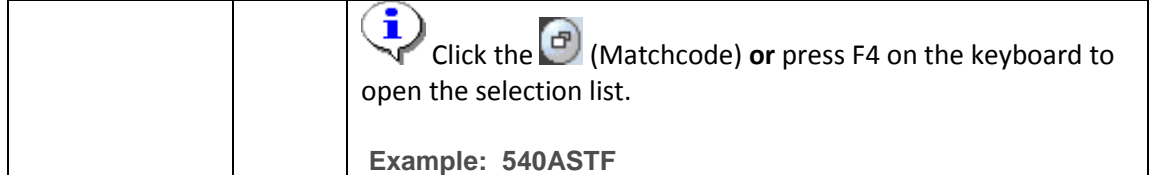

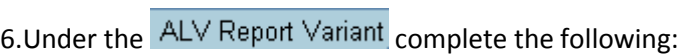

г

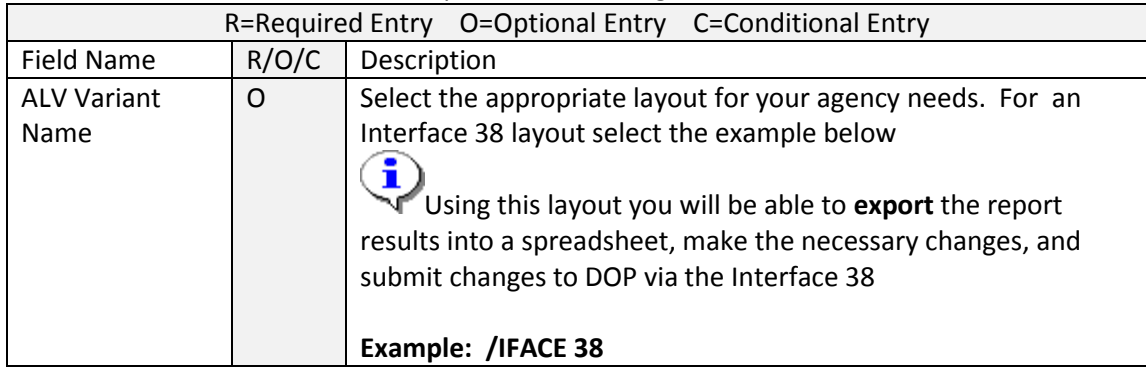

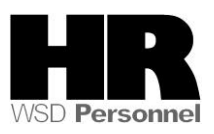

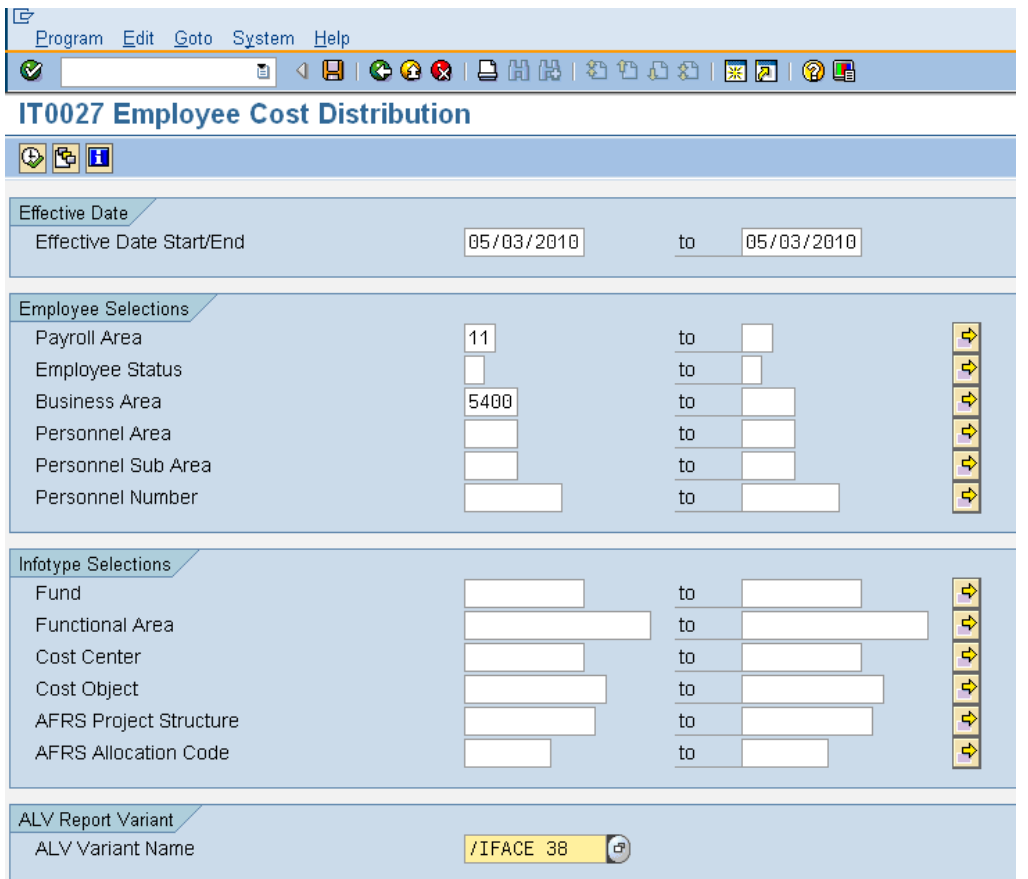

# 7.Click  $\overline{\mathbb{D}}$  (Execute) to generate the report

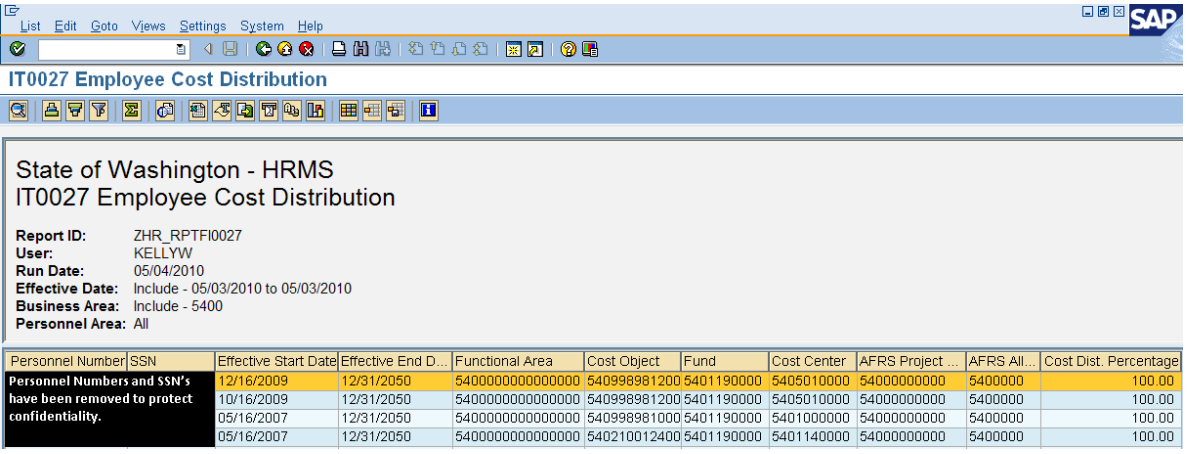

8 This report is an ALV formatted report. Use the (Change Layout) to add or remove the columns to the report.

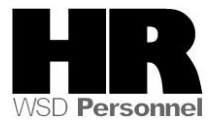

٠

 $\blacktriangleleft$ 

8.1 Columns listed under the **Displayed** Columns will display, in order as listed on the report. You can reorder the columns using the  $\begin{array}{c} \hline \bullet \end{array}$   $\begin{array}{c} \hline \bullet \end{array}$   $\begin{array}{c} \hline \bullet \end{array}$  Columns listed in the **Column Set** will not display on the report unless they are moved into the **Displayed Columns**.

 $\bf \hat{j}$ To move a column from one section to the next, highlight the column and press the (depending on which action)

8.2 Click( $\bigcirc$ ) transfer to return to the report

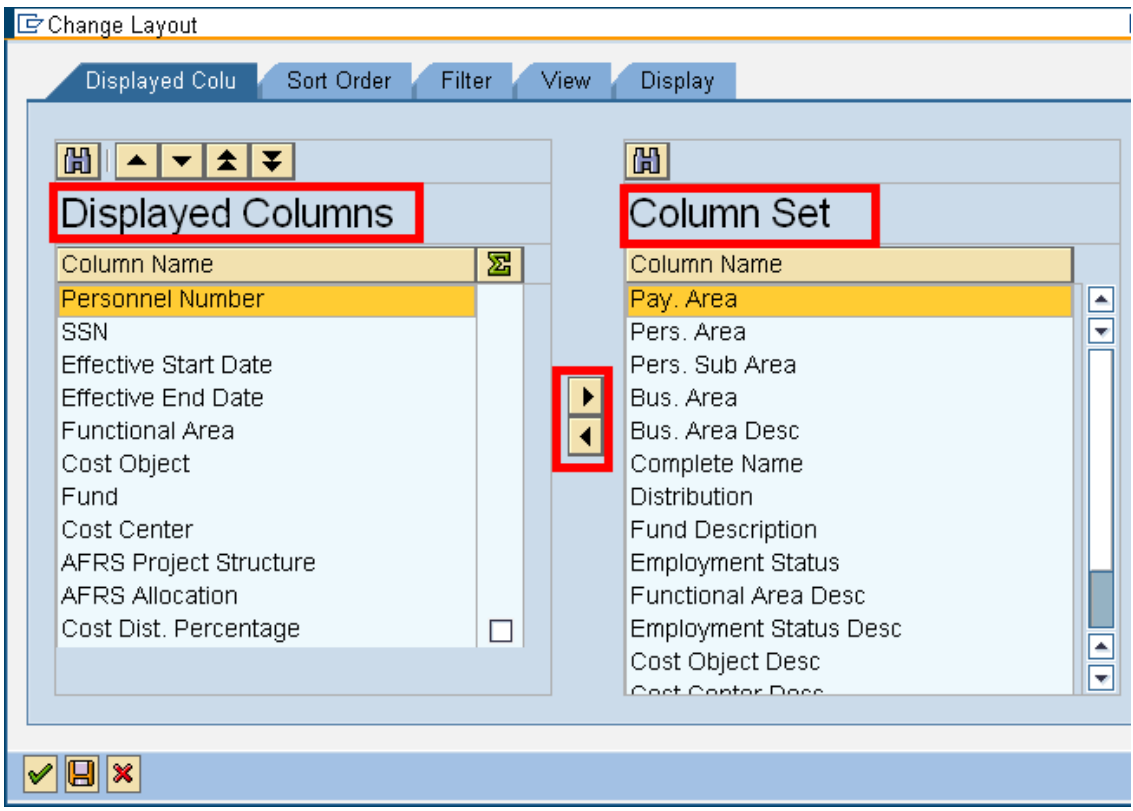

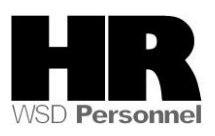

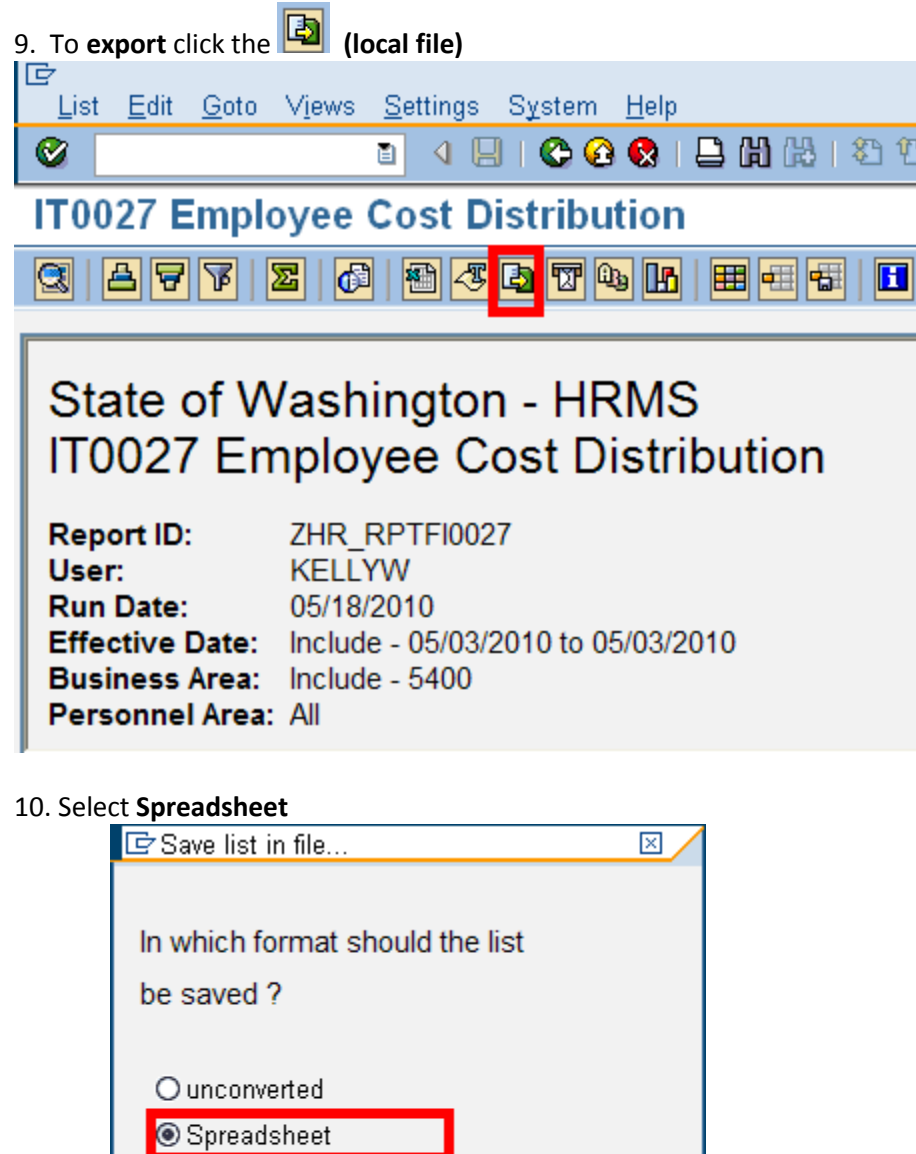

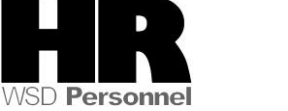

11. Click (continue/enter) to continue

× ᢦ

O Rich text format  $\bigcirc$  HTML Format  $O$  In the clipboard

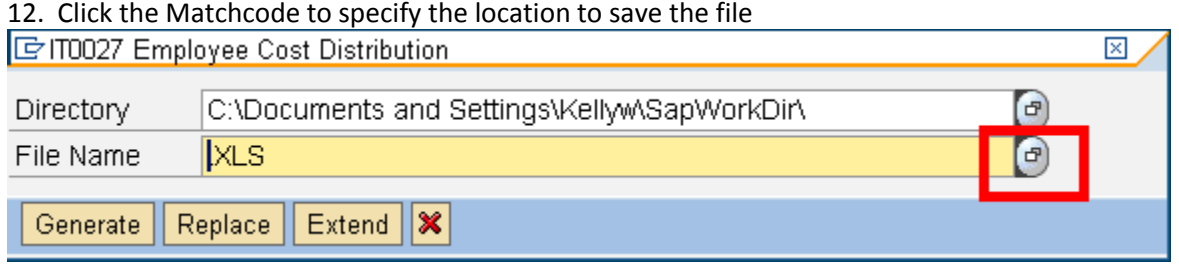

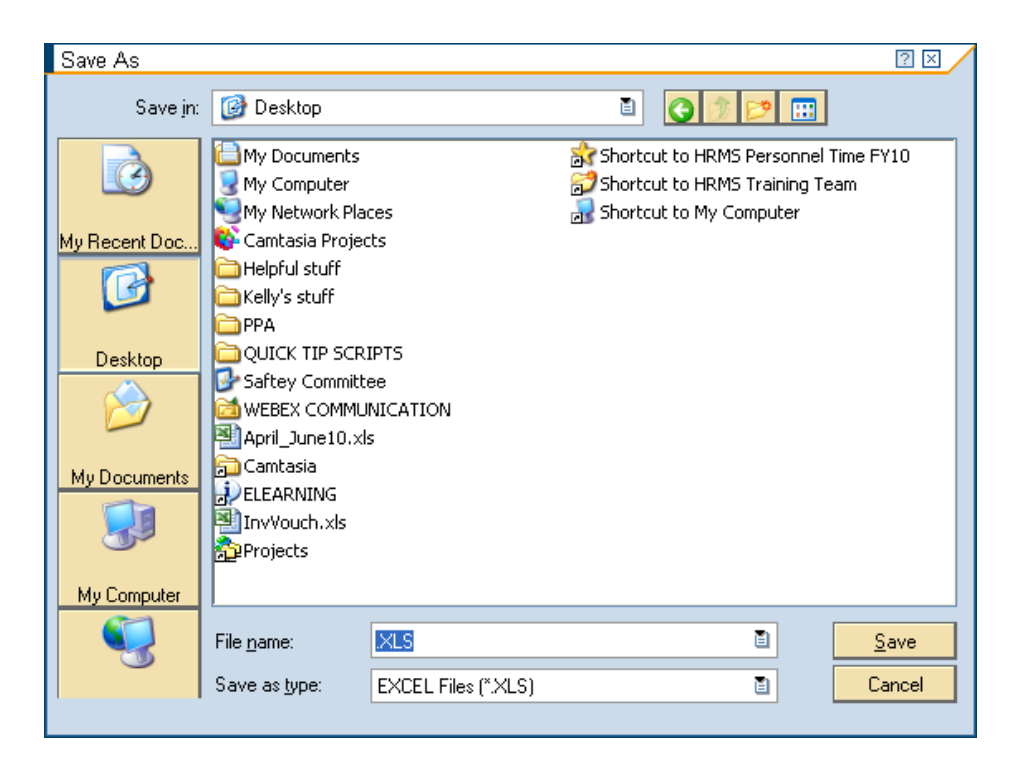

#### 13. Name the file and save in the desired location and press **Save**

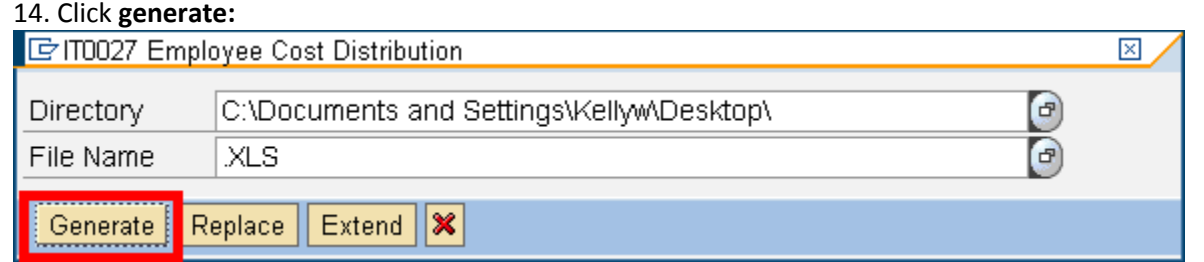

#### 15. Open results in Excel.

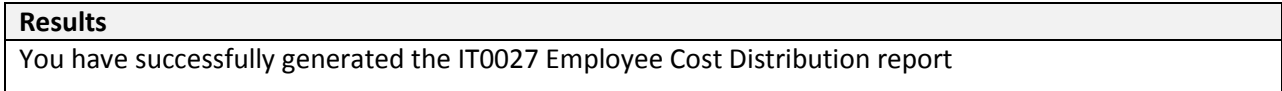

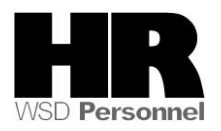